## Hochschule für Musik Carl Maria von Weber Dresden

# Instructions for redeeming your personal P.O. Box coupon

Stand: 17.03.2022

### 1. Coupon-Mail

A coupon e-mail has been sent to the e-mail address you provided. Please open this e-mail.

Sender: noreply@hfmdd.de

If the e-mail is **not in your inbox**, please **check your spam folder**.

You will need the coupon code **only once** in order to register your mailbox account. By clicking on the **link** (see picture) you will be directed to the self-service portal. The coupon code is usually transferred automatically.

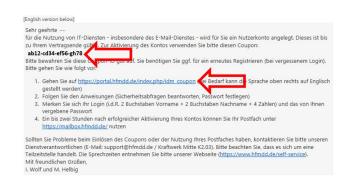

### 2. Self-Service Portal – Coupon Request

Confirm your coupon by clicking on "WEITER".

If the code has not been automatically transferred, please copy it from the e-mail and paste it into the "Coupon ID" field and complete step 2 by clicking on "WEITER".

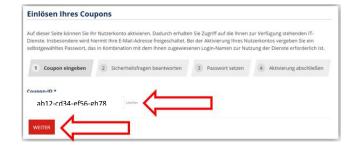

### 3. Self-Service Portal – Security Questions

Answer the two security questions.

Birthday (Geburtstag) TT . MM . JJJJ Place of birth (Geburtsort) \*\*\*\*\*\*\*\*

Please make sure that the spelling of your place of birth exactly matches the spelling given during the application/enrolment process.

When this information is **correctly entered**, click on "WEITER".

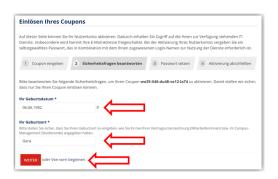

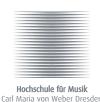

# Anleitung zum Einlösen Ihres persönlichen Postfach-Coupons

### 4. Self-Service Portal - Choose a Password

The system generates your username automatically. The username is **unique** and only meant for you.

**You** must select a password by **yourself**. Please observe the password policy shown in the largest box displayed in the image.

Type your choosen password a second time to confirm it.

Read and accept the IT-regulations (IT-Ordnung) by clicking on on the checkbox.

Then click on "KONTO AKTIVIEREN" to continue the process.

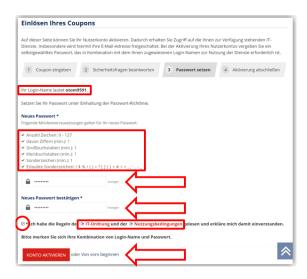

### 5. Self-Service Portal – Summary of your Registration

After successfully activating your account, you will receive a confirmation notice in your browser. In some cases, it can take up to 2 hours for your e-mail box to be activated.

#### Please remember your username and password!

When you have noted your username and password, you can then close the page.

You can access your e-mail account at: <a href="https://mailbox.hfmdd.de">https://mailbox.hfmdd.de</a>

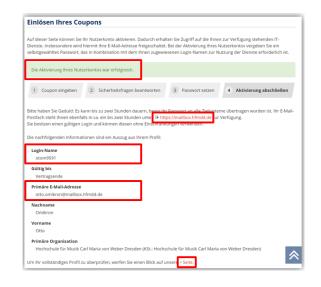

### 6. Log in to the Outlook Web App Portal – https://mailbox.hfmdd.de

Open the webpage <a href="https://mailbox.hfmdd.de">https://mailbox.hfmdd.de</a> in a browser.

To access the Outlook Web App, enter the username you received in step 5 and your personal password you selected in step 4.

Additionally you can find instructions on how to use Outlook Web App at https://www.hfmdd.de/self-service/.

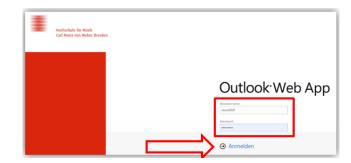